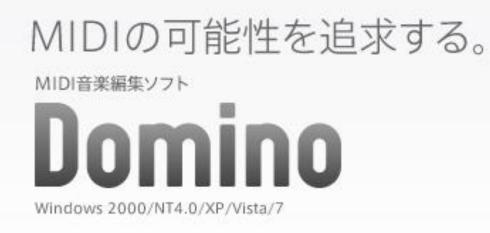

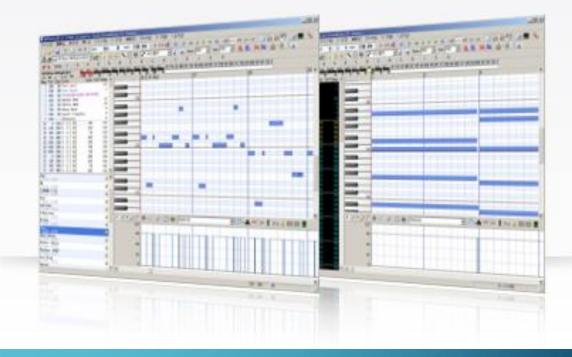

# HOW TO SETUP FOR "DOMINO"

### 1: DOWNLOAD

- Access to this web site.
  - http://takabosoft.com/domino
- Click to download button under "Domino Ver.1.43 本体+説明書".

 Saving .zip file. I recommend save that file to Download directory.

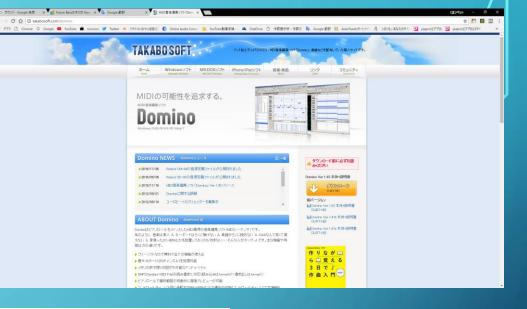

#### Domino Ver.1.43 本体+説明書

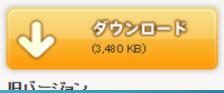

# 2: INSTALL

• First, Unfreeze that .zip file. Then, appear all system file and directory. If you'll can look "Domino.exe", all install process is succeeded. So, very easy :)

| □ 名前         | 更新日時             | 種類          | サイズ      |
|--------------|------------------|-------------|----------|
| - Manual     | 2018/05/11 22:20 | ファイル フォルダー  |          |
| Module       | 2018/05/11 22:20 | ファイル フォルダー  |          |
| System       | 2018/05/11 22:17 | ファイル フォルダー  |          |
| 🚵 Domino.exe | 2013/11/19 20:53 | アプリケーション    | 1,904 KB |
| readme.txt   | 2013/08/20 19:25 | テキスト ドキュメント | 1 KB     |

#### **3: SYSTEM SETUP**

#### • Click on "Domino.exe". Than, you can see this screen this figure.

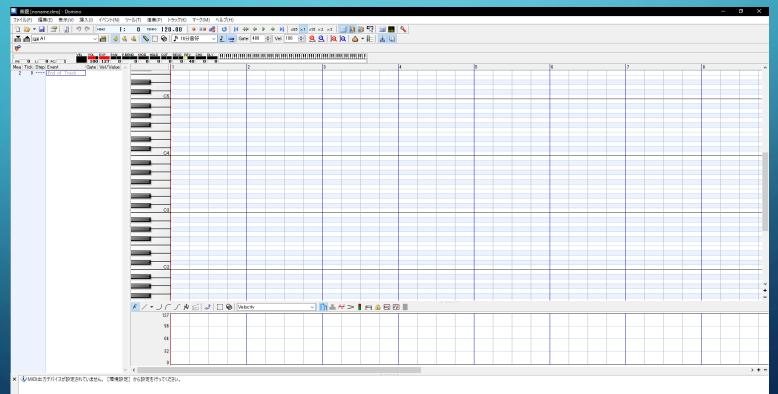

#### 3: SYSTEM SETUP PART 2

#### • Click on "環境設定(F12)" or push on "F12" key.

• Next, click on "MIDI-OUT" the fourth from the top of the list on the left in this window.

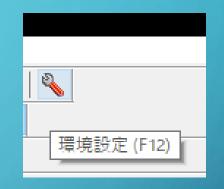

|                | マスをクリッ | りしてデバイスと、そこに接続されて | こいる音源(音源定義ファイル)を選択して | ください。 |
|----------------|--------|-------------------|----------------------|-------|
|                | ポート    | MIDI OUT デバイス     | 音源(音源定義ファイル)         | ^     |
|                | ( A 💭  | (未指定)             | (未指定)                |       |
| (1)            | ĞВ     | (未指定)             | (未指定)                |       |
| (2)            | , C    | (未指定)             | (未指定)                |       |
| - (1)<br>- (2) | D      | (未指定)             | (未指定)                |       |
|                | ĒΕ     | (未指定)             | (未指定)                |       |
|                | 💭 F    | (未指定)             | (未指定)                |       |
|                | G      | (未指定)             | (未指定)                |       |
|                | ЮH     | (未指定)             | (未指定)                |       |
|                | I      | (未指定)             | (未指定)                |       |
|                | J 💭 J  | (未指定)             | (未指定)                |       |
|                | ЮK     | (未指定)             | (未指定)                |       |
|                | _ ∎L   | (未指定)             | (未指定)                |       |
|                | M 🔘    | (未指定)             | (未指定)                |       |
|                | 🔘 N    | (未指定)             | (未指定)                |       |
|                | 0      | (未指定)             | (未指定)                | ~     |

#### 3: SYSTEM SETUP PART 3

Click on PORT-A's MIDI-OUTデバイス, select
 "Microsoft gs~".

- Next, click on PORT-A's 音源(音源定義ファイル), select "GSm Microsoft GS~".
- Finally, you push "OK".

| 全般 (1)<br>全般 (2)            | MIDI-OU                                                            | Г                            |                  |        |
|-----------------------------|--------------------------------------------------------------------|------------------------------|------------------|--------|
| 全般(3)                       | マスをクリッ                                                             | りしてデバイスと、そこに接続されている音         | 「源(音源定義ファイル)を選択し | てください。 |
| MIDI-IN<br>MIDI-OUT         | ポート                                                                | MIDI OUT デバイス                | 音源(音源定義ファイル)     | ^      |
| SMF                         | 💭 A                                                                | Microsoft GS Wavetable Synth | (未指定)            |        |
| ピアノロール(1)<br>ピアノロール(2)      |                                                                    | (未指定)                        | E)               |        |
| ビアフロール (2)<br>イベントリスト (1)   |                                                                    | Microsoft GS Wavetable Syn   | th D             |        |
| イベントリスト (2)                 | B<br>B<br>D<br>B<br>F<br>G                                         | nanoKEY2                     | E)               |        |
| イベントリスト (3)<br>イベントグラフ (1)  |                                                                    |                              | E/<br>E)         |        |
| (ベントグラフ (2)                 | a G                                                                |                              | E)               |        |
| ・ラックリスト<br>ベックアップ           | Шн                                                                 |                              | E)               |        |
| 1992アタン<br>/ヨートカットキー        | C H<br>C H<br>C H<br>C H<br>C H<br>C H<br>C H<br>C H<br>C H<br>C H |                              | E)               |        |
| ファンクションキー                   | J 💭 J                                                              |                              | E)               |        |
| ?ウス操作<br>"フォルトGate/Velocity | С С С С С С С С С С С С С С С С С С С                              |                              |                  |        |
| <b>ポップアップメニュー</b>           |                                                                    |                              | E)               |        |
| 司期                          |                                                                    |                              | E)               | _      |
|                             | O                                                                  | (未指定)                        | (未指定)            | ~      |

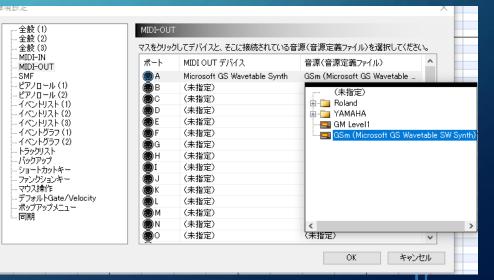

λ

# 3: SYSTEM SETUP PART 4

• If you see this window, please push "はい(Y)".

 
 Domino
 ※

 ?
 音源(音源定義ファイル)が設定されました。 「新規作成]を行うと、その音源専用の初期データが用意されます。 今すぐ新規作成しますか?

 はい(Y)
 いいえ(N)

### 4: FINAL STEP

Let's put a note, you click on any points on piano roll.
 If you can listen piano sound that successful for

Domino's setup!

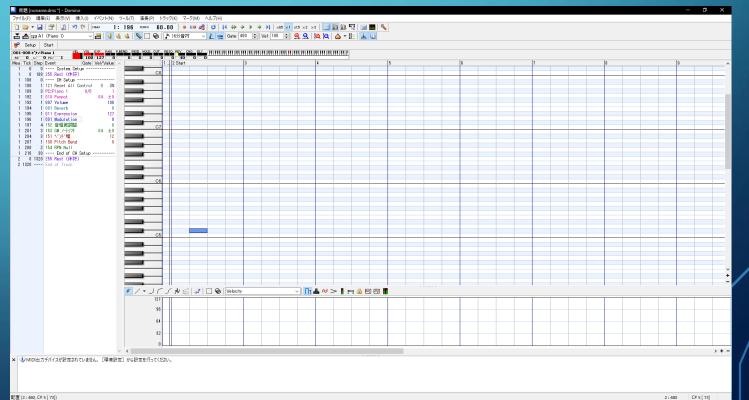

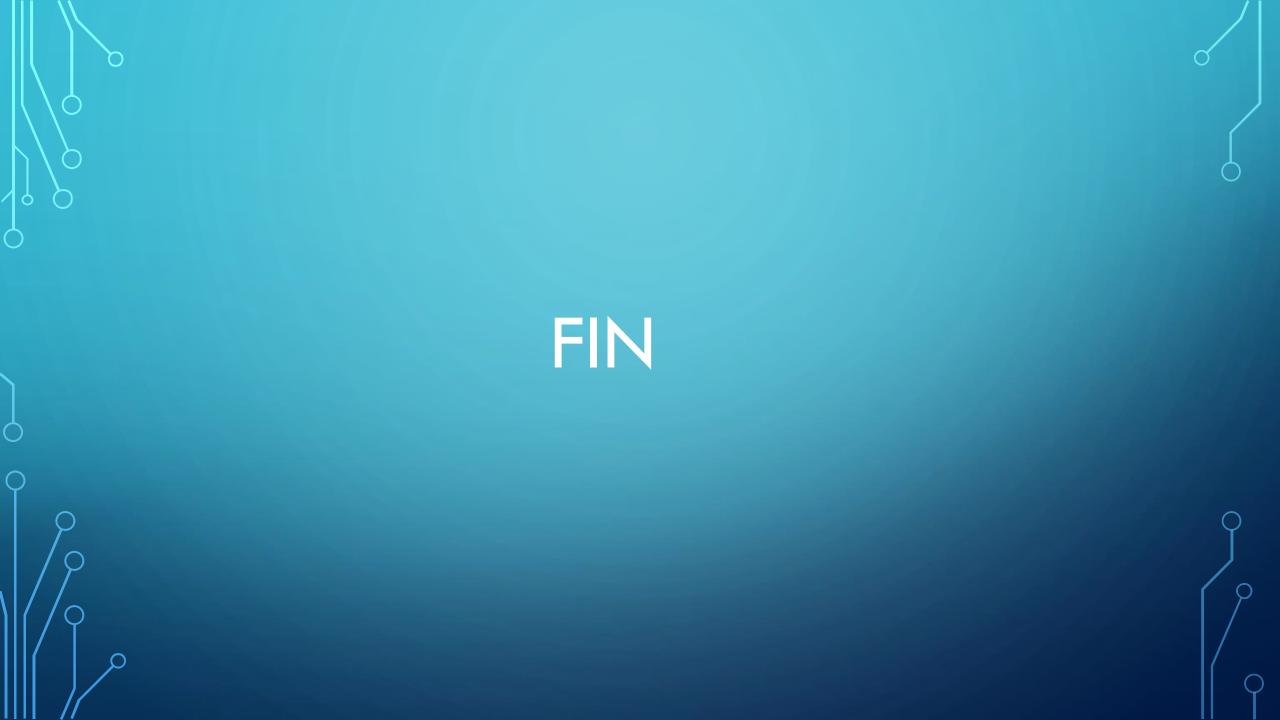